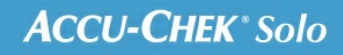

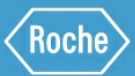

# SCHULUNGS-HANDBUCH

## **Accu-Chek® Solo Mikropumpensystem**

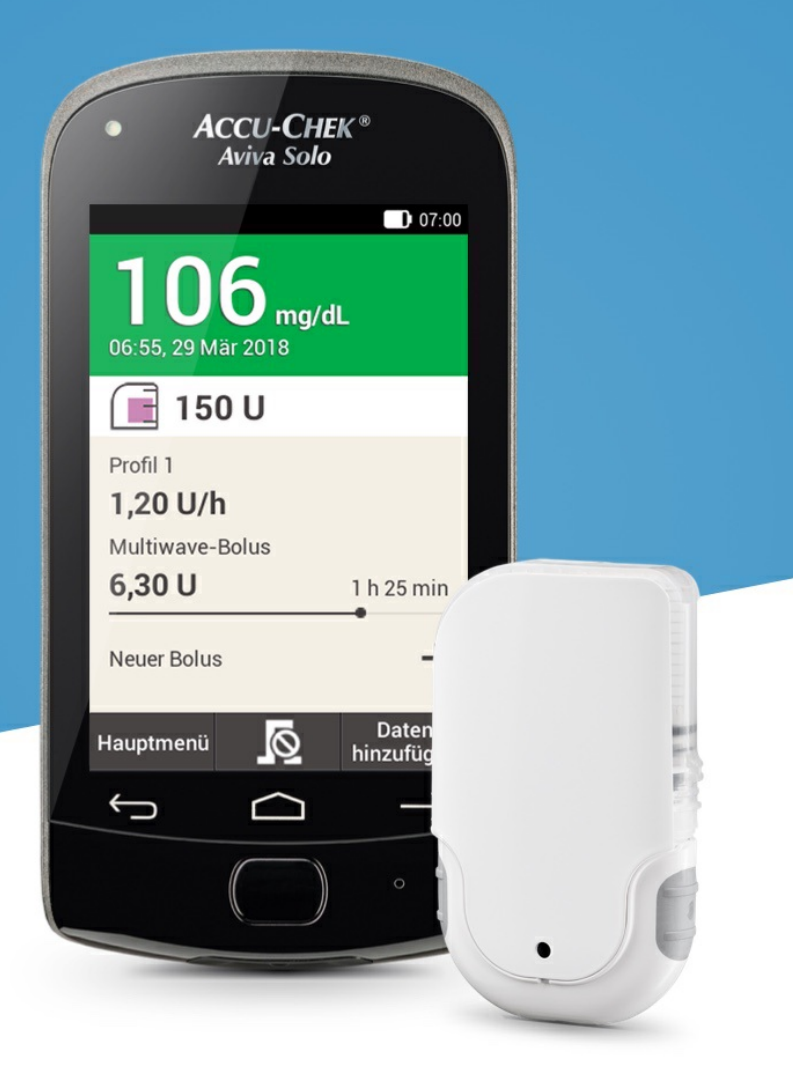

**7. Bolus abgeben**

# **ANZEIGE FÜR DIE BOLUSEINGABE**

**Kennenlernen der Anzeige für die Boluseingabe**

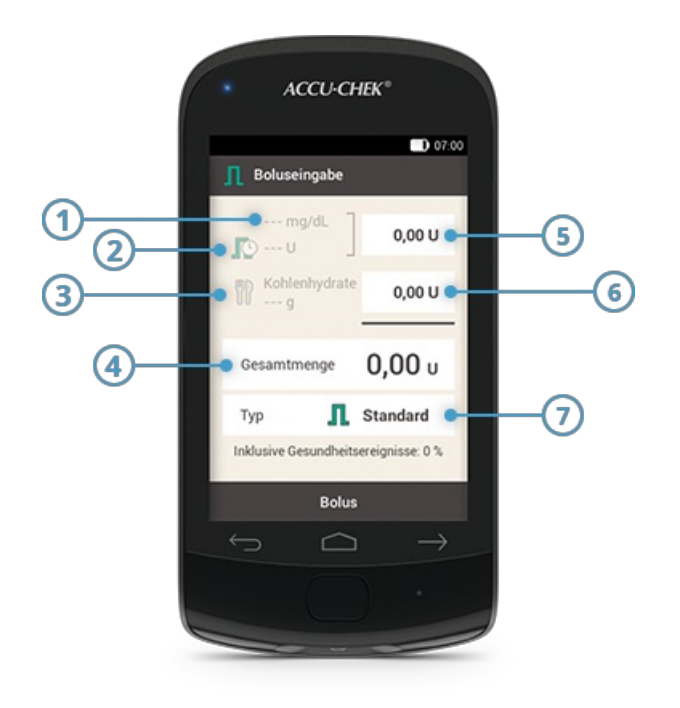

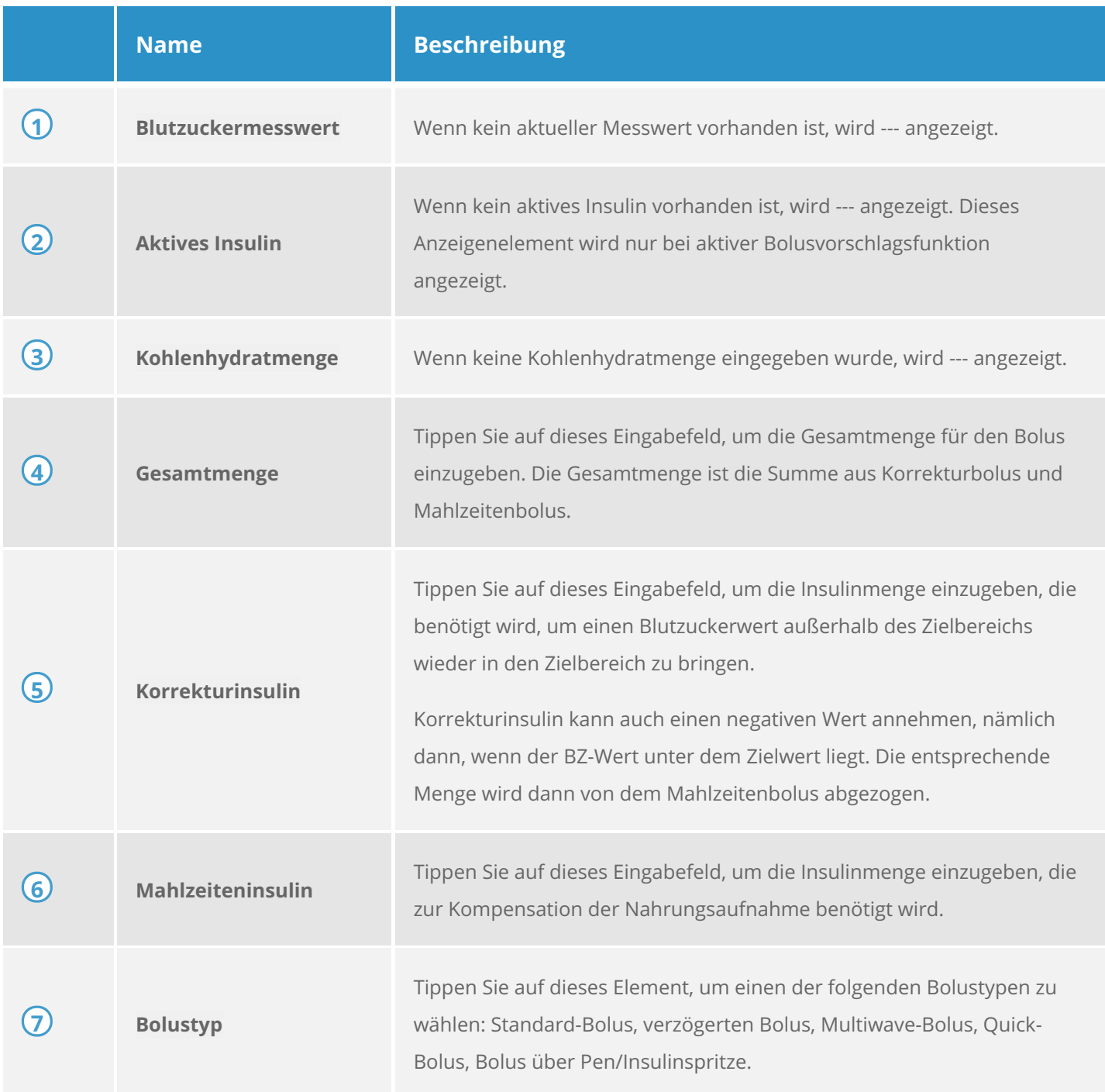

Die Kohlenhydratangaben (3), die auf dem Diabetes Manager angezeigt werden, sind nur dann zu sehen, wenn Sie sie in der Anzeige für BZ-Messwert eingegeben haben.

#### **Hinweis**  $\left(\begin{matrix} 0 \end{matrix}\right)$

Wenn die Anzeige zur Boluseingabe zum ersten Mal erscheint, ist keine Bolusmenge angegeben. Die Bolusmenge muss von Ihnen eingegeben werden.

Wenn Sie zuerst den Korrekturbolus oder den Mahlzeitenbolus einstellen, ist die Gesamtmenge deaktiviert und kann nicht angepasst werden. Der Wert wird aber entsprechend aktualisiert.

Wenn Sie aber zuerst die Gesamtmenge einstellen, wird diese automatisch als Korrekturbolus angezeigt. In diesem Fall sind die Eingabefelder für den Korrekturbolus und den Mahlzeitenbolus sind deaktiviert.

Deswegen ist es empfehlenswert, zuerst den Korrekturbolus und dann den Mahlzeitenbolus einzugeben. Ohne die Einrichtung eines Bolusvorschlags beeinflusst die Unterscheidung zwischen Korrekturinsulin und Mahlzeiteninsulin in erster Linie die Bolustypen, die Sie verwenden können. Wenn Sie einen Bolusvorschlag eingerichtet haben, können Sie hohe BZ-Werte nach einer Mahlzeit möglicherweise besser kontrollieren.

# **7. Bolus abgeben STANDARD-BOLUS**

#### **Was ist ein Standard-Bolus?**

Beim Standard-Bolus wird die programmierte Insulindosis ähnlich einer Injektion auf einmal abgegeben. Dieser Bolus kann bei Nahrungsmitteln nützlich sein, die schnell wirkende Kohlenhydrate enthalten, wie z. B. Kuchen oder Brot. Der Standard-Bolus wird auch für die Korrektur von Blutzuckerwerten verwendet.

#### **Bolusabgabe einleiten**

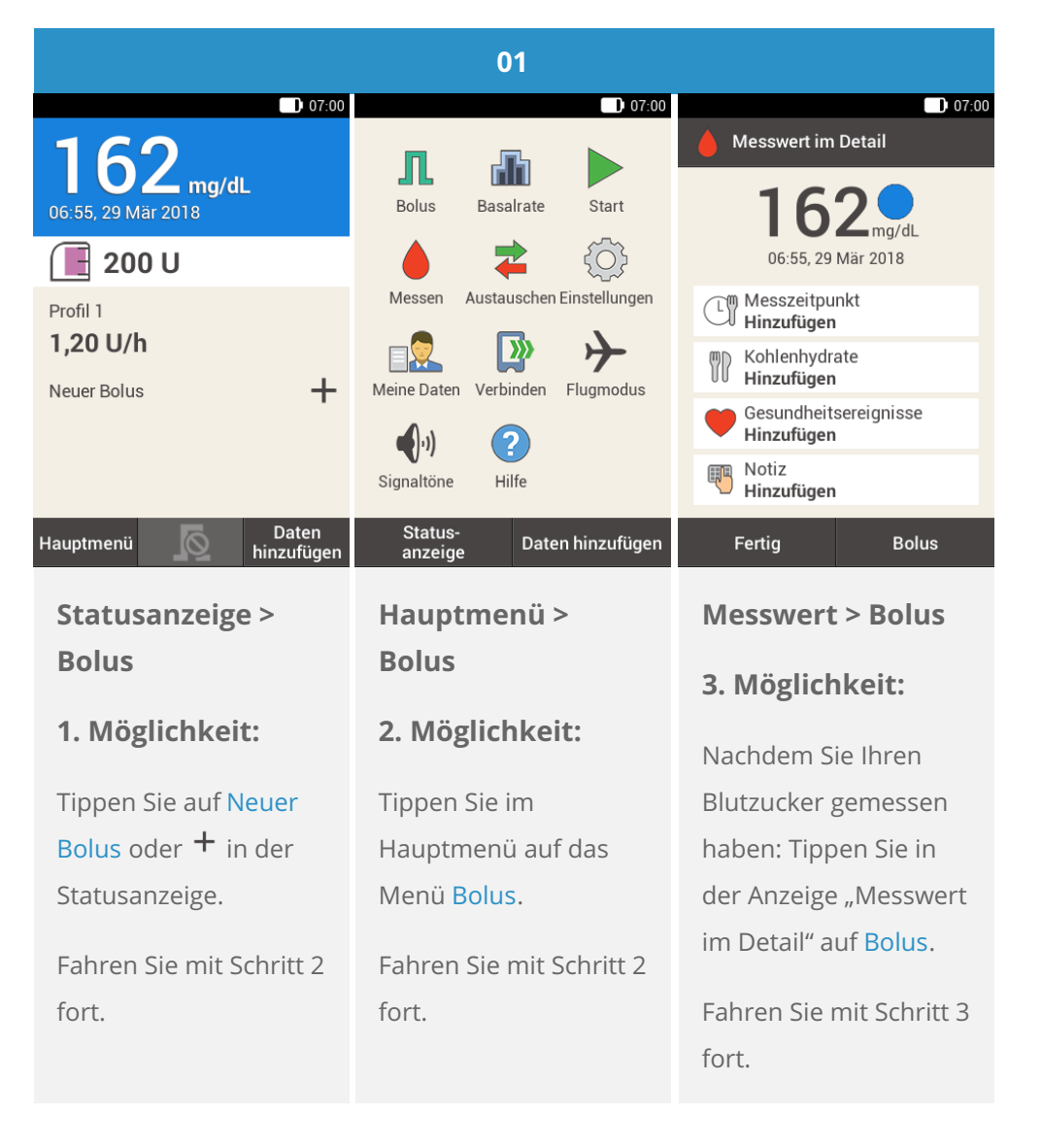

## **Hinweis**

Wenn Sie die Bolusvorschlagsfunktion aktiviert haben und in der 3. Möglichkeit auf "Bolus" tippen, wird automatisch die Anzeige mit Ergebnissen für den Bolusvorschlag geöffnet. Weitere Informationen über die Einrichtung des Bolusvorschlags finden Sie in (Accu-Chek Solo [Mikropumpensystem\)](file:///handbook/12361/view#id=12634:110453) 9.1. Lernziele.

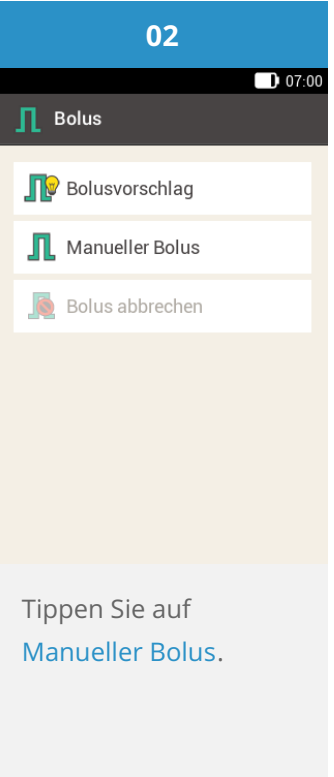

## **Bolus eingeben**

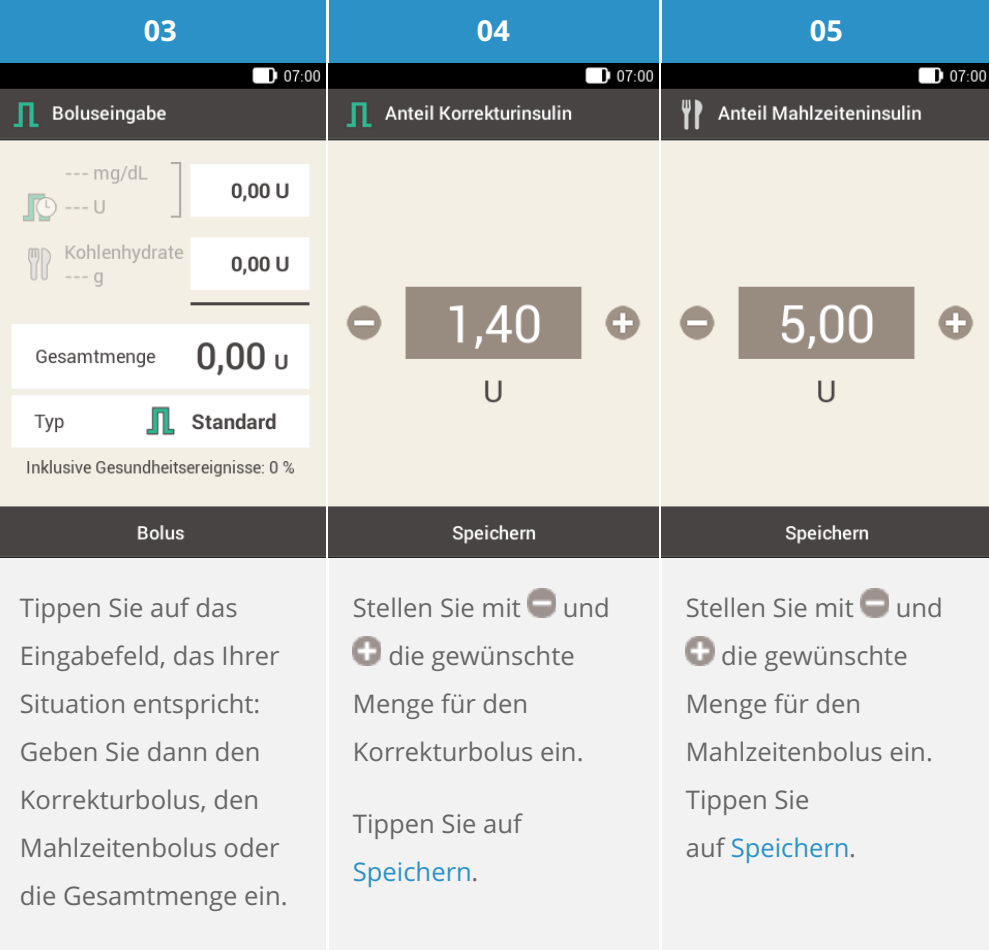

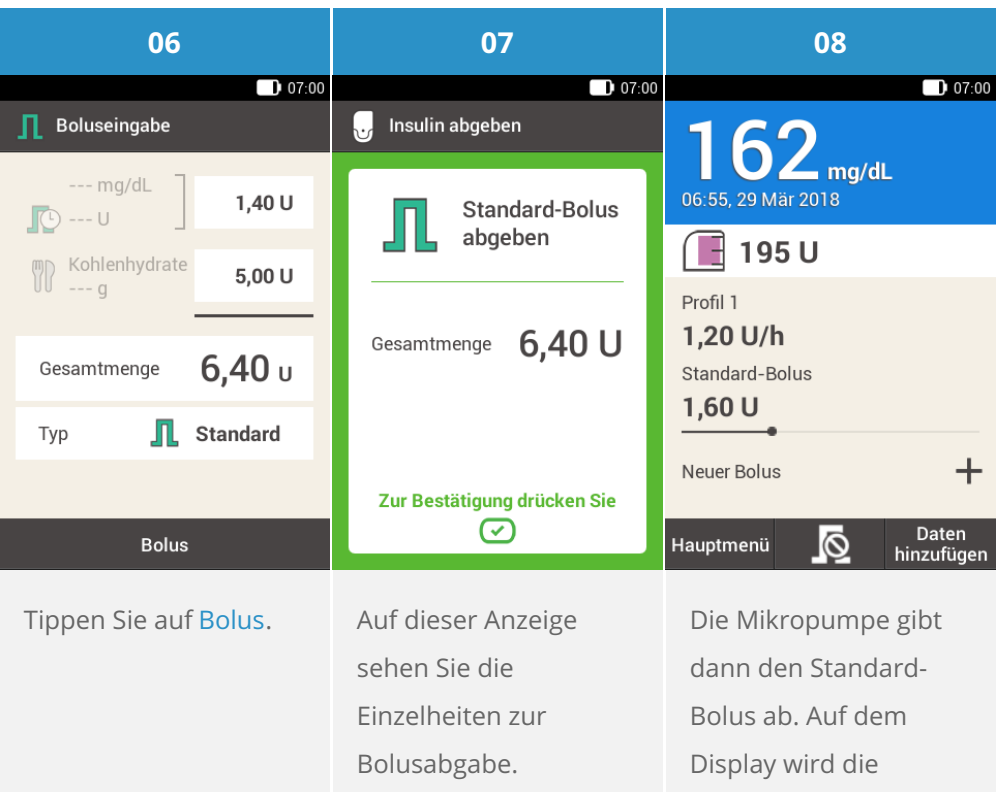

Kontrollieren Sie, dass diese korrekt sind, und drücken Sie dann auf

Statusanzeige mit

Fortschrittsbalken angezeigt, der den Fortschritt der

Bolusabgabe angibt.

einem

die Insulintaste.

# **7. Bolus abgeben VERZÖGERTER BOLUS**

#### **Was ist ein verzögerter Bolus?**

In Situationen, die die Abgabe von Bolus-Insulin über einen längeren Zeitraum anstatt auf einmal verlangen, ist ein verzögerter Bolus hilfreich. Der verzögerte Bolus ist eine Funktion, die es nur bei Insulin-Infusionspumpen gibt, die eine Insulinmenge über einen bestimmten Zeitraum abgeben können. Dieser kann ggf. an verschiedene Situationen angepasst werden. Dies ist insbesondere bei langsam verdaulichen Mahlzeiten nützlich, wie z. B. Nahrungsmitteln mit komplexen Kohlenhydraten oder hohem Fett- und Eiweißgehalt. Ein verzögerter Bolus kann auch bei Mahlzeiten hilfreich sein, die sich über einen längeren Zeitraum erstrecken (z. B. ein Buffet). Die Dauer der Bolusabgabe kann in Schritten von 15 Minuten für einen Zeitraum von bis zu 24 Stunden programmiert werden. Die Abgabe beginnt unmittelbar nach Bestätigung des Bolus. Während der gesamten Bolusabgabe werden die verbleibende Zeit und die Restmenge des verzögerten Bolus in der Statusanzeige angezeigt. Sie können zu einem bereits laufenden verzögerten Bolus auch einen Standard-Bolus oder Quick-Bolus sowie einen weiteren verzögerten oder Multiwave-Bolus hinzufügen.

#### G **Hinweis**

Ein verzögerter Bolus lässt sich nur dann programmieren, wenn Sie Insulin für Kohlenhydrate eingegeben haben, aber kein Korrekturinsulin. Deswegen dürfen Sie nicht zuerst die Gesamtmenge programmieren.

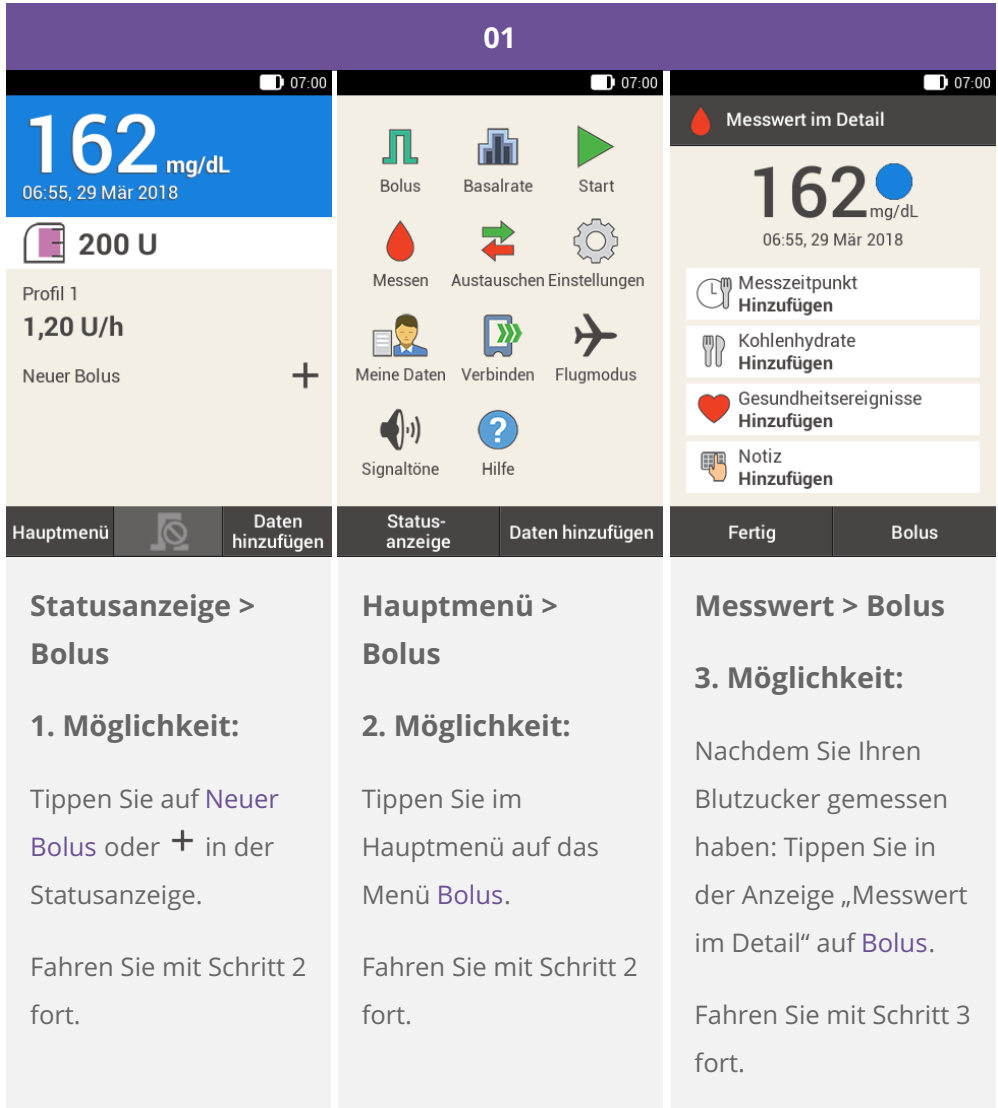

## **Hinweis**

Wenn Sie die Bolusvorschlagsfunktion aktiviert haben und in der 3. Möglichkeit auf "Bolus" tippen, wird automatisch die Anzeige mit Ergebnissen für den Bolusvorschlag geöffnet. Weitere Informationen über die Einrichtung des Bolusvorschlags finden Sie in (Accu-Chek Solo [Mikropumpensystem\)](file:///handbook/12361/view#id=12634:110453) 9.1. Lernziele.

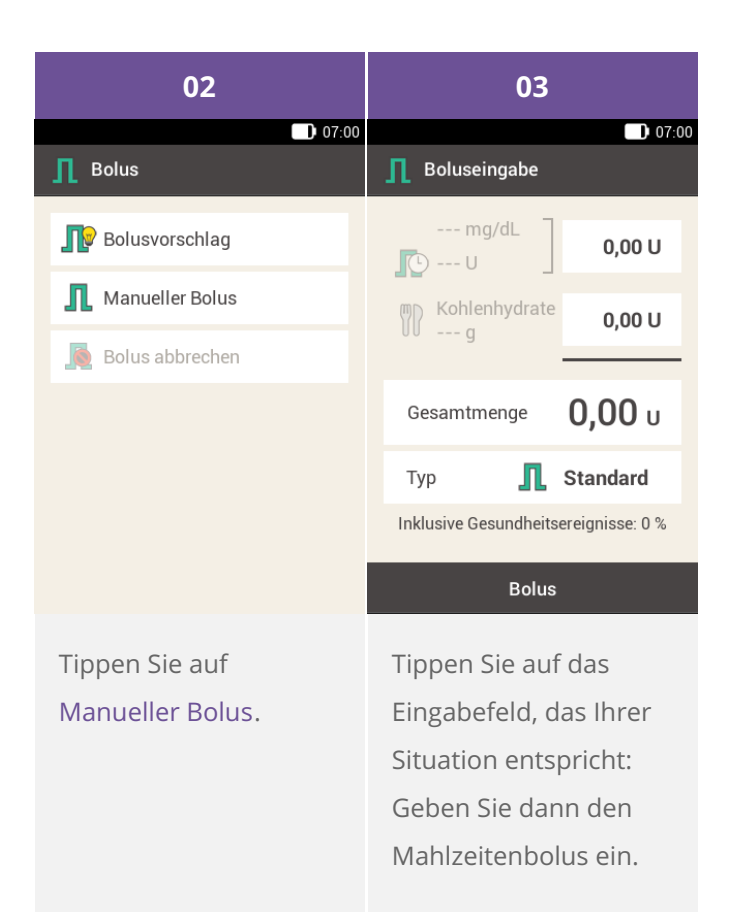

#### $\bigcirc$ **Hinweis**

Korrekturinsulin kann nicht über einen längeren Zeitraum abgegeben werden. Deswegen darf kein Insulin in die Felder für Korrekturinsulin und Gesamtmenge eingetragen werden. Wenn Sie einen Korrekturbolus benötigen, ist es besser, einen Standard-Bolus oder einen Multiwave-Bolus zu verabreichen.

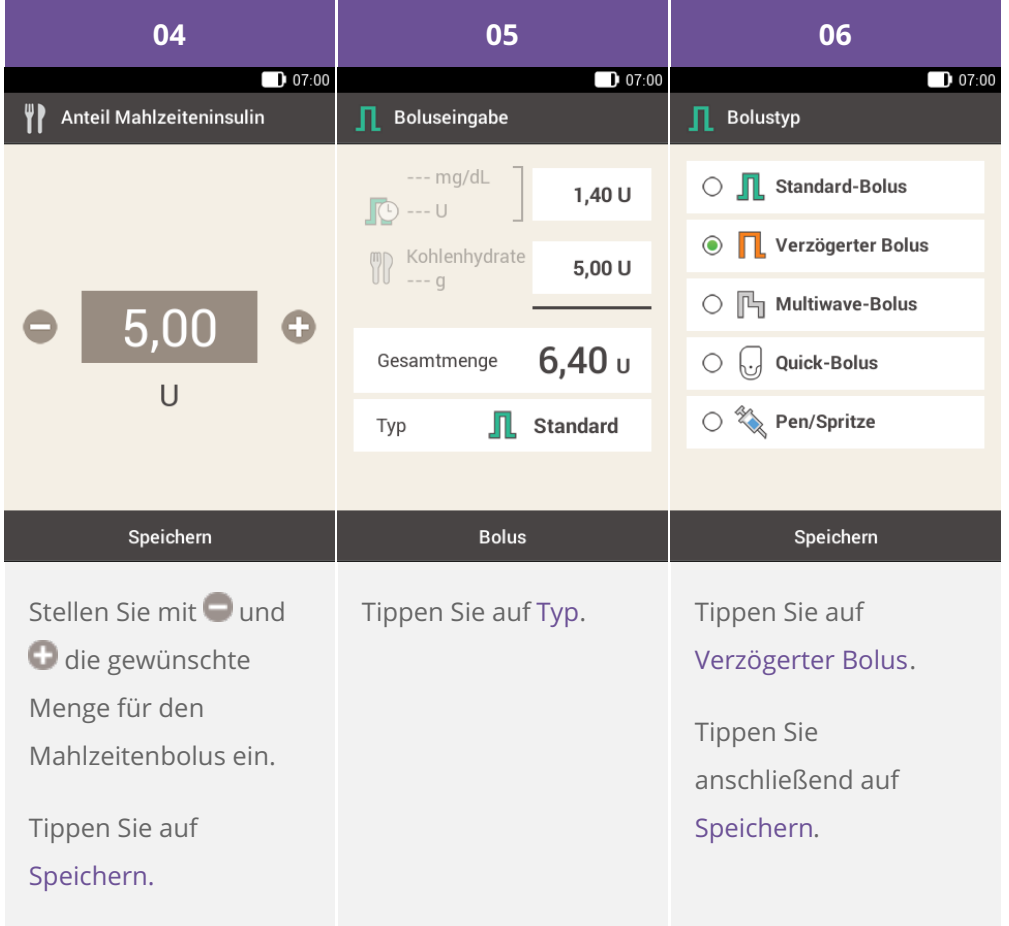

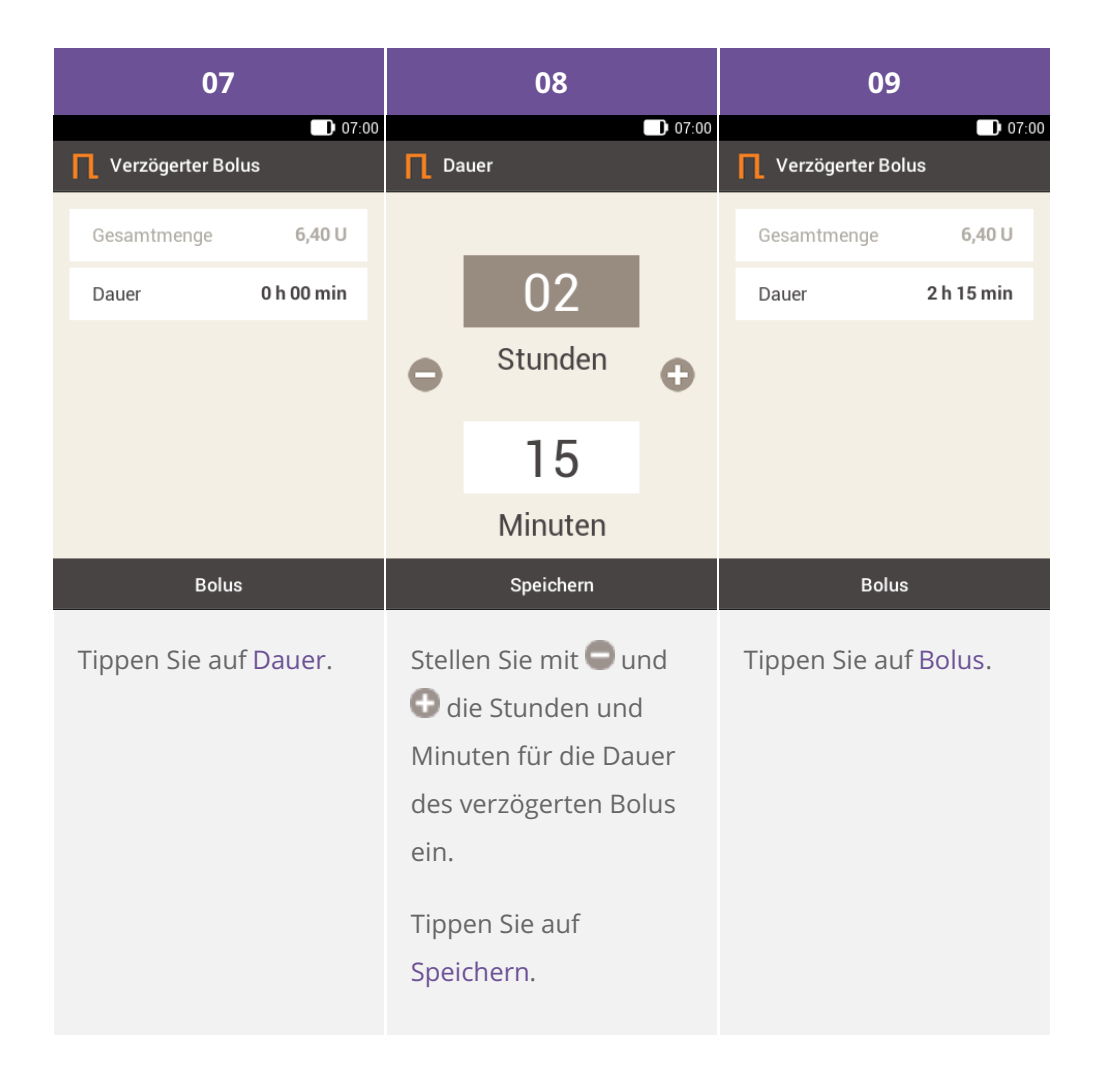

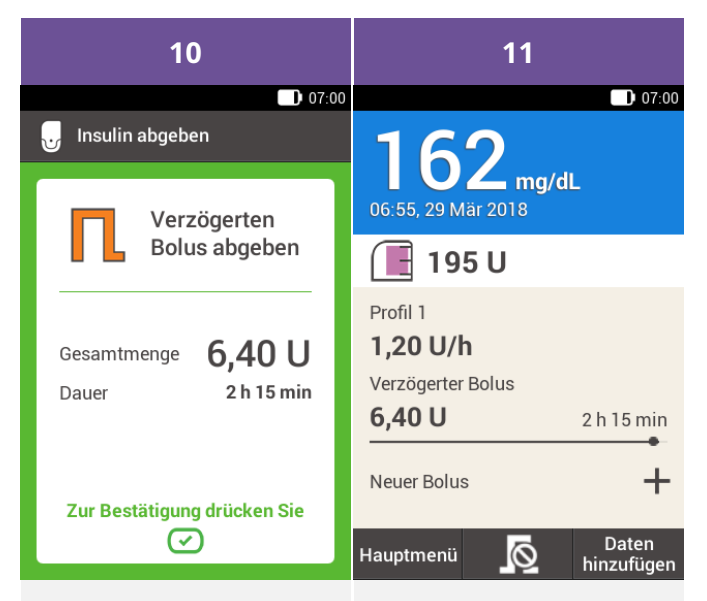

Auf dieser Anzeige sehen Sie die Einzelheiten zur Bolusabgabe. Kontrollieren Sie, dass diese korrekt sind, und drücken Sie dann auf die Insulintaste.

Die Mikropumpe gibt den verzögerten Bolus ab. Auf dem Display wird die Statusanzeige mit einem Fortschrittsbalken angezeigt, der den Fortschritt der Bolusabgabe und die Restzeit angibt.

# **7. Bolus abgeben MULTIWAVE-BOLUS**

#### **Was ist ein Multiwave-Bolus?**

Der Multiwave-Bolus ist eine Funktion, die es nur bei Insulinpumpen gibt. Sie kombiniert einen Standard-Bolus mit einem verzögerten Bolus: Ein Teil der Bolusmenge wird sofort verabreicht, während der andere Teil über einen programmierten Zeitraum abgegeben wird. Diese Art der Bolusabgabe kann bei Mahlzeiten hilfreich sein, die sowohl schnell wirkende als auch langsam verdauliche Kohlenhydrate, Eiweiße und Fette enthalten, oder bei langen Mahlzeiten mit mehreren Gängen. Sie können diesen Bolustyp auch dann wählen, wenn Sie eine Mahlzeit mit langsam verdaulichen Kohlenhydraten zu sich nehmen und vor Beginn der Mahlzeit einen erhöhten Blutzuckerspiegel hatten. In diesem Fall programmieren Sie die Sofort-Abgabemenge für die Korrektur des Blutzuckerspiegels und den verzögerten Anteil für die Kohlenhydrate. Die Abgabedauer des verzögerten Bolusanteils kann in Schritten von 15 Minuten für einen Zeitraum von bis zu 24 Stunden programmiert werden. Sie können zu einem bereits laufenden Multiwave-Bolus auch einen Standard-Bolus oder Quick-Bolus sowie einen weiteren verzögerten oder Multiwave-Bolus hinzufügen.

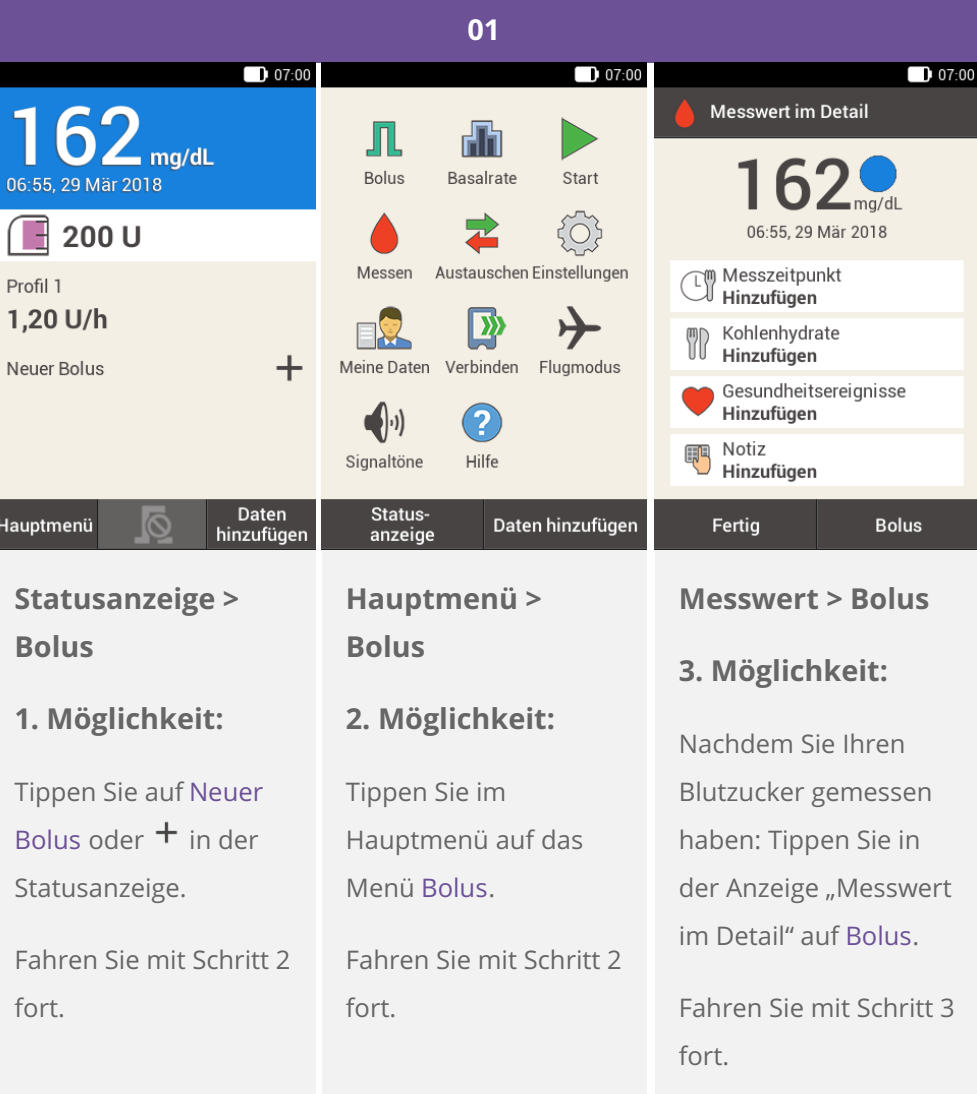

#### $\odot$ **Hinweis**

Wenn Sie die Bolusvorschlagsfunktion aktiviert haben und in der 3. Möglichkeit auf "Bolus" tippen, wird automatisch die Anzeige mit Ergebnissen für den Bolusvorschlag geöffnet. Weitere Informationen über die Einrichtung des Bolusvorschlags finden Sie in (Accu-Chek Solo [Mikropumpensystem\)](file:///handbook/12361/view#id=12634:110453) 9.1. Lernziele.

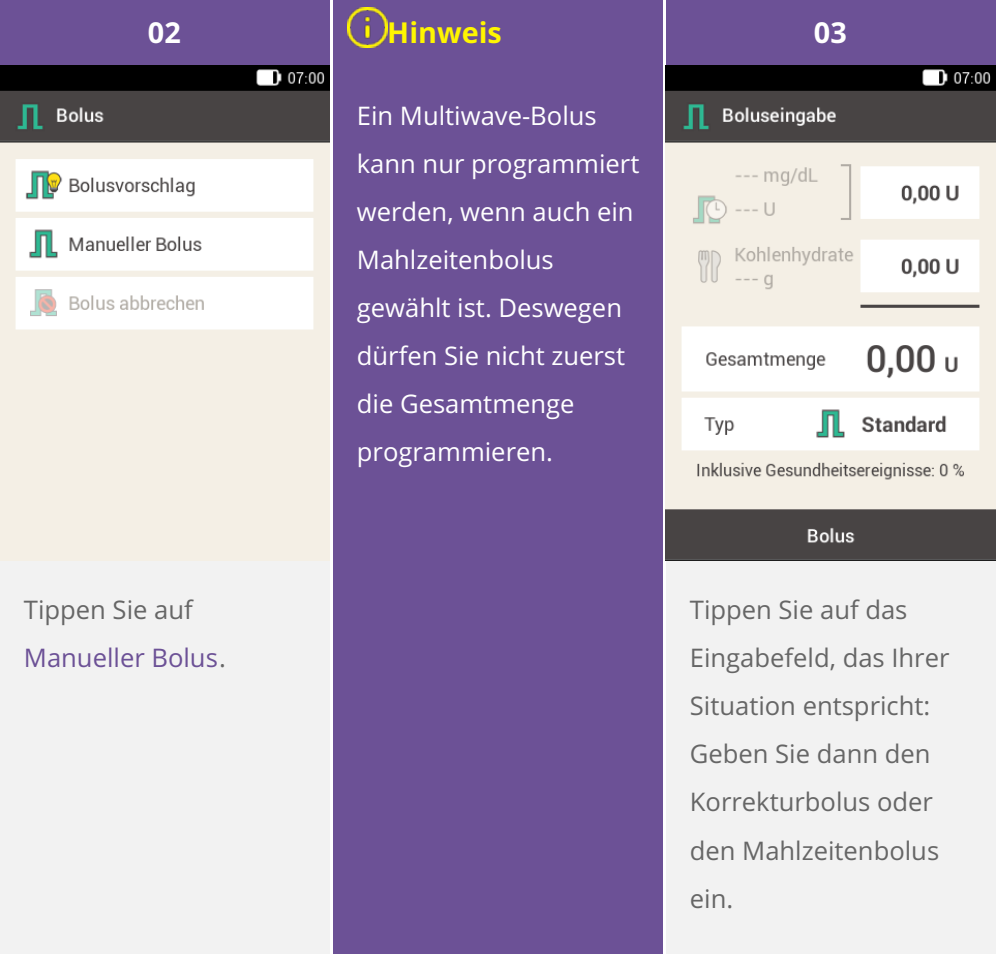

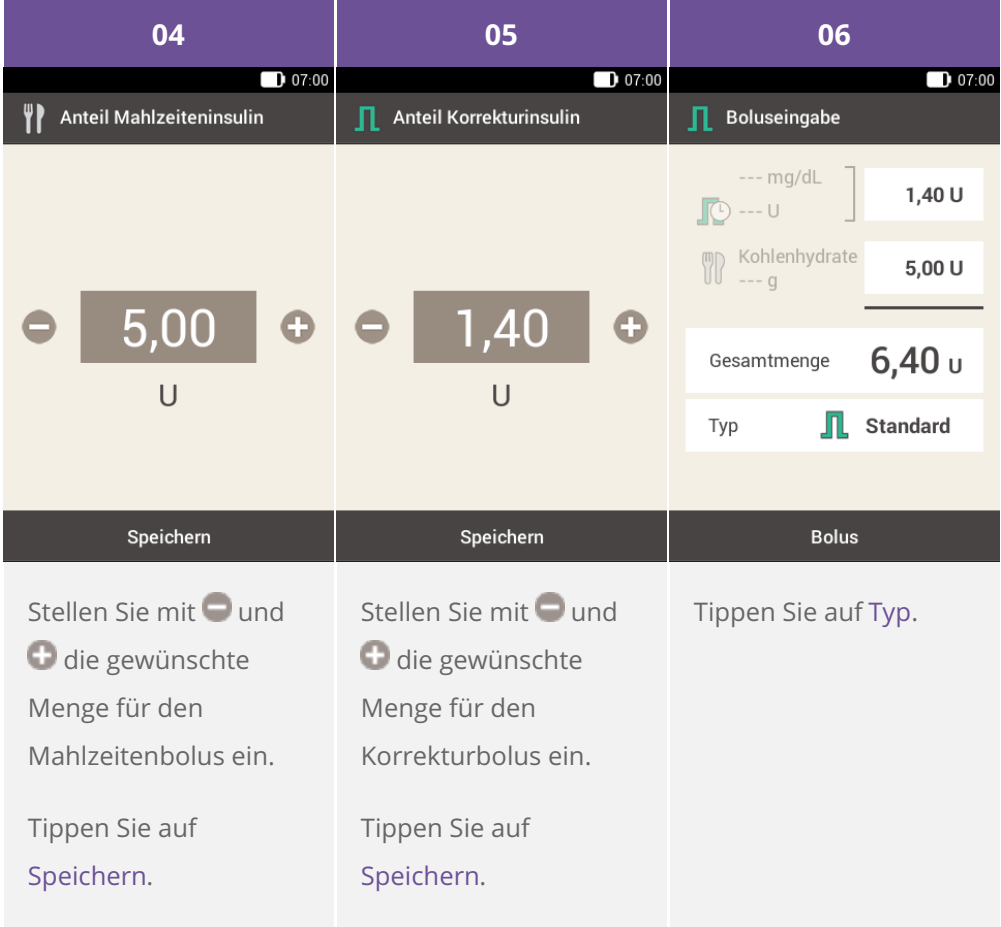

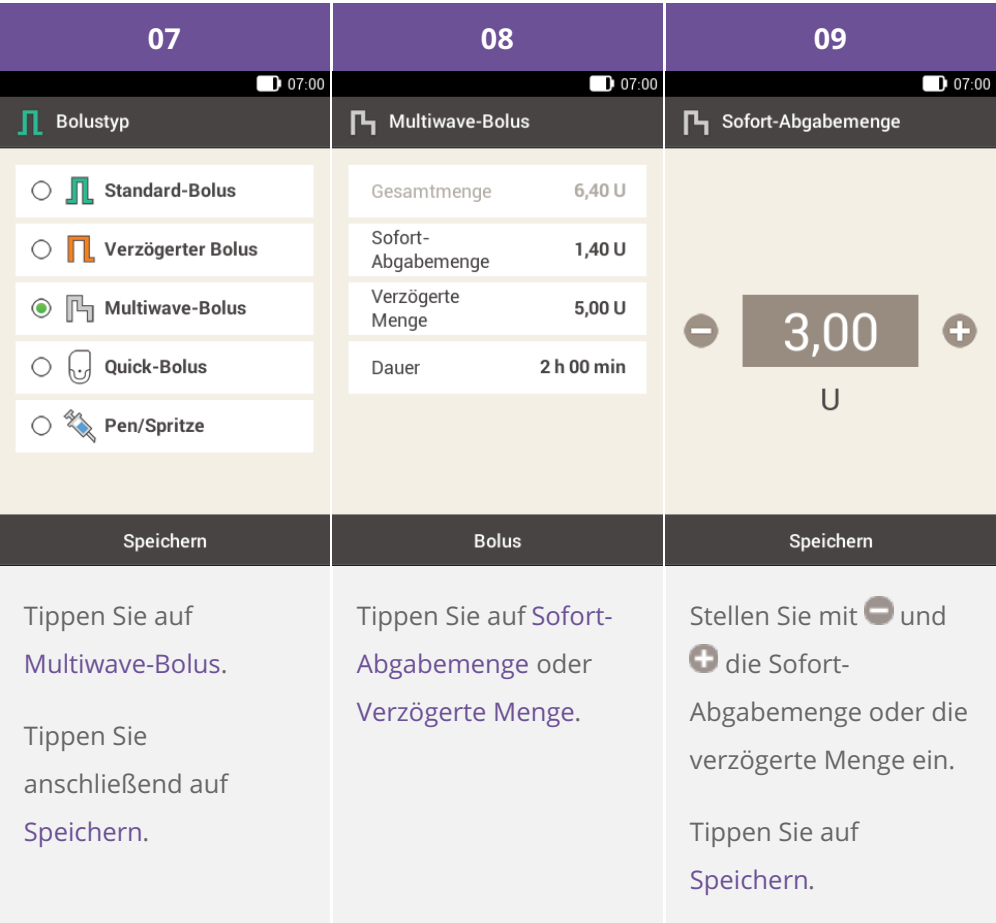

#### **Hinweis**

Da die Gesamtmenge gleich bleibt, ist es gleichgültig, ob Sie zuerstVerzögerte Menge oder Sofort-Abgabemenge einstellen, da der andere Anteil automatisch berechnet wird. Die Sofort-Abgabemenge darf jedoch nicht geringer sein als das Korrekturinsulin.

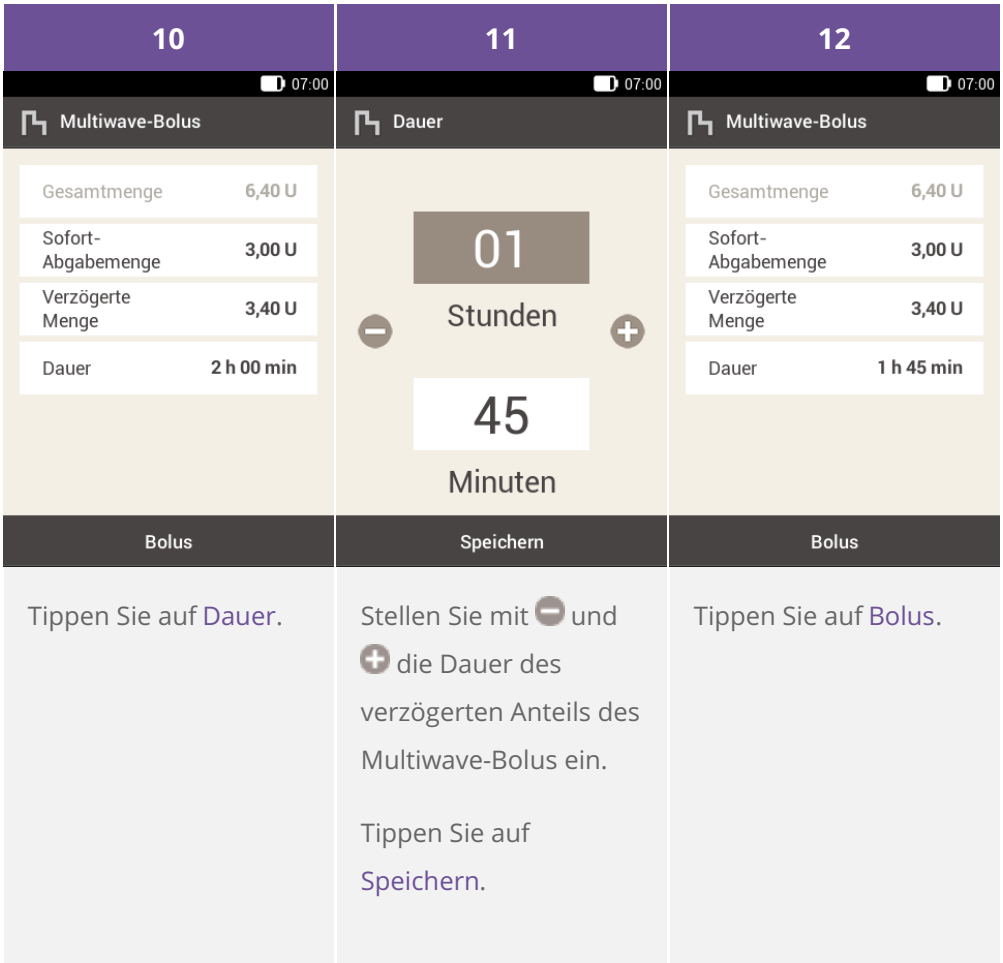

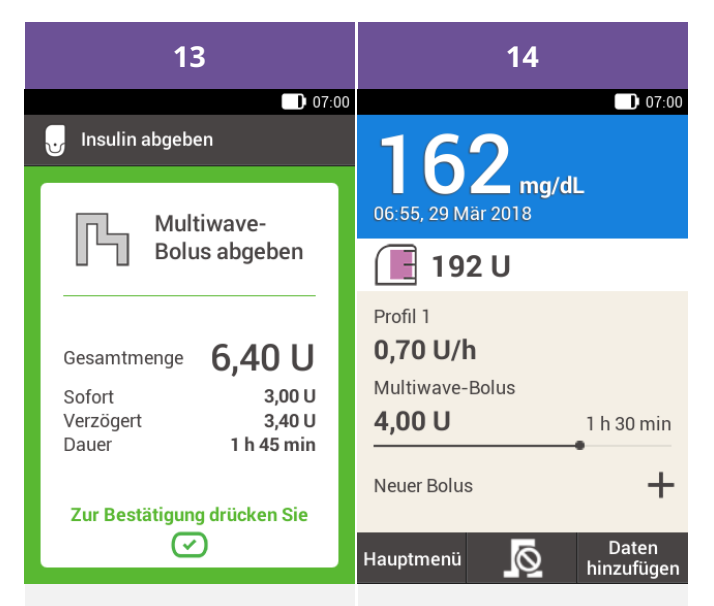

Auf dieser Anzeige sehen Sie die Einzelheiten zur Bolusabgabe. Kontrollieren Sie, dass diese korrekt sind, und drücken Sie dann auf die Insulintaste.

Die Mikropumpe gibt den Multiwave-Bolus ab. Auf dem Display wird die Statusanzeige mit einem Fortschrittsbalken angezeigt, der den Fortschritt der Bolusabgabe und die Restzeit angibt.

**7. Bolus abgeben**

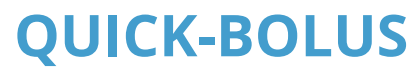

**Was ist ein Quick-Bolus?**

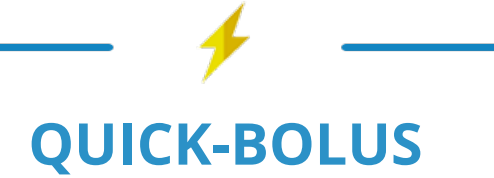

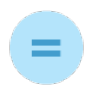

# **BOLUS**

der mit den Tasten an der Mikropumpe programmiert wird

# **WARUM UND WANN SIE IHN BRAUCHEN**

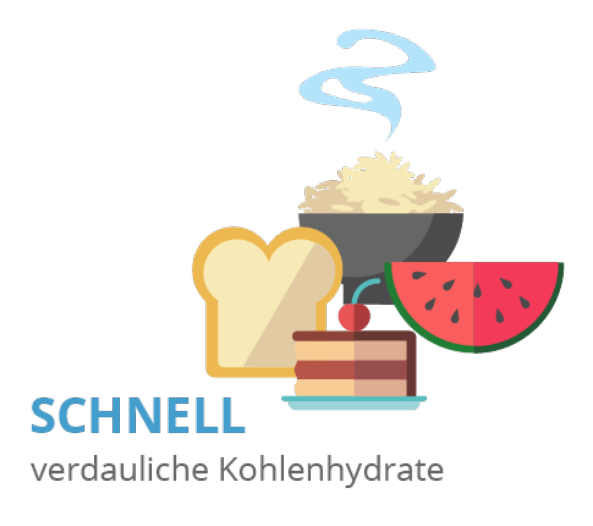

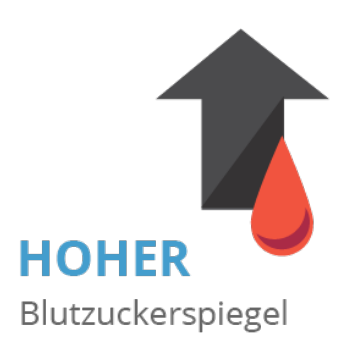

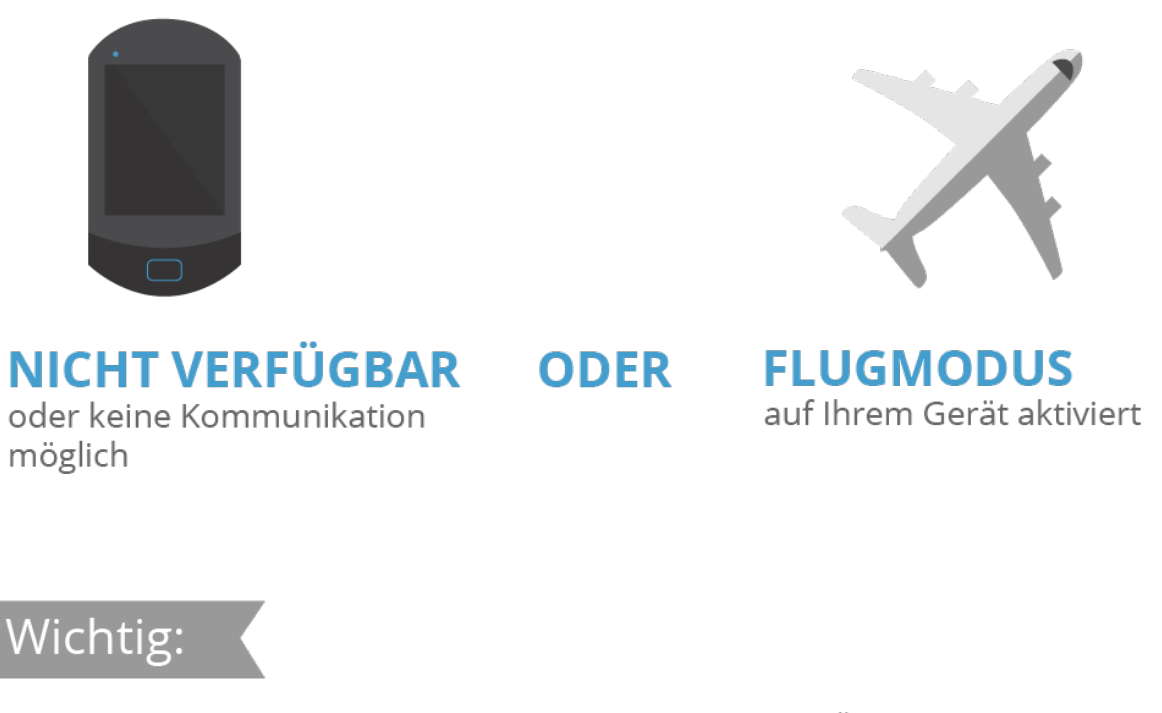

**0.2 EINHEITEN** Grundeinstellung für Quick-Bolus-Schritt

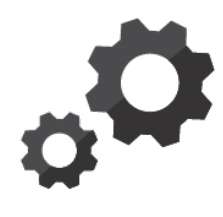

Ändern Sie den Ouick-Bolus bei Bedarf auf

**0.5 EINHEITEN 1.0 EINHEITEN 2.0 EINHEITEN** 

# **DAS MÜSSEN SIE TUN**

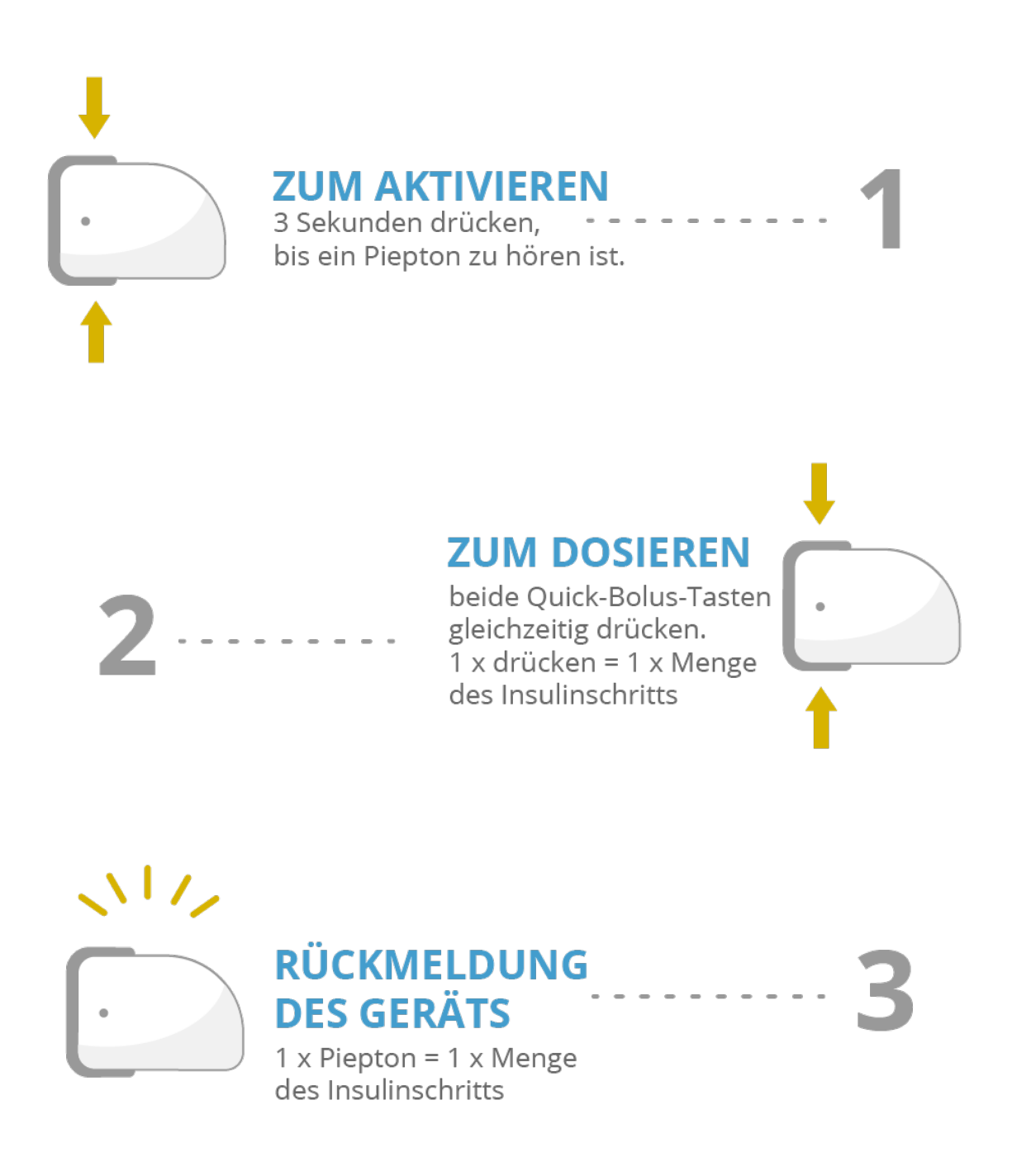

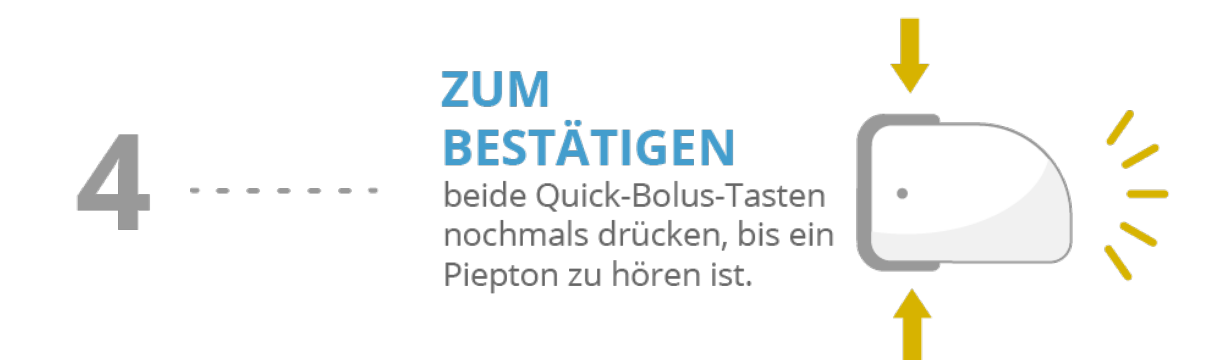

# **√ ABGABE DES QUICK-BOLUS BEGINNT**

### **Warnung**

Achten Sie darauf, dass Sie den korrekten Quick-Bolus-Schritt kennen, der für Ihren persönlichen Insulinbedarf geeignet ist. Mit einem falschen Bolus-Schritt wird die falsche Insulindosis abgegeben.

#### **Hinweis** 6

Wenn Sie zur Abdeckung von Kohlenhydraten den Quick-Bolus wählen, sollten Sie anschließend die Mahlzeitenmenge im Tagebuch anpassen, um einen optimalen Bolusvorschlag zu erhalten. Weitere Informationen hierzu finden Sie in (Accu-Chek Solo [Mikropumpensystem\)](file:///handbook/12361/view#id=12642:110825) Kapitel 9.7.

#### **Quick-Bolus verwenden**

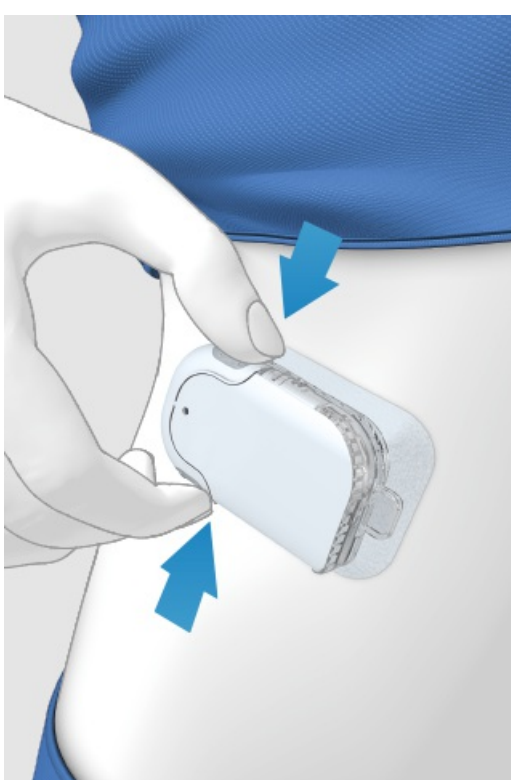

**1** Halten Sie die zwei Quick-Bolus-Tasten 3 Sekunden gedrückt, bis Sie einen Signalton hören.

Sobald Sie den Signalton gehört haben, drücken Sie gleichzeitig auf die beiden Quick-Bolus-Tasten, und zwar einmal für jeden Schritt, bis die gewünschte Insulinmenge erreicht ist. **2**

3 Sekunden nach dem letzten Drücken der Tasten bestätigt die Mikropumpe die Anzahl Tastendrücke mit einem **3** Signalton pro Druck, um die eingegebene Insulinmenge zu bestätigen.

Wenn Sie die richtige Insulinmenge eingegeben haben, drücken Sie erneut gleichzeitig auf beide Quick-Bolus-**4** Tasten, um den Quick-Bolus abzugeben. Die Insulinpumpe bestätigt den Beginn der Bolusabgabe mit einem Signalton.

#### 6 **Hinweis**

Wenn Sie den Quick-Bolus nicht innerhalb von 5 Sekunden durch Drücken beider Tasten bestätigen, wird der programmierte Quick-Bolus abgebrochen und es ertönt ein entsprechender Signalton.

# **BOLUS ABBRECHEN**

#### **Bolus über das Menü "Bolus abbrechen" abbrechen**

#### **Sie haben zwei Möglichkeiten, um einen Bolus über den Diabetes Manager abzubrechen.**

Im Hauptmenü und in der Statusanzeige können Sie einen Bolus durch Tippen auf & abbrechen.

Im Menü "Bolus abbrechen" können Sie einen Bolus oder alle Boli abbrechen.

#### **Bolus beim Programmieren abbrechen**

#### **Standard-, verzögerter und Multiwave-Bolus**

Drücken Sie beim Programmieren auf  $\Rightarrow$ , um zum vorigen Schritt zurückzukehren und einen neuen Wert einzugeben.

#### **Quick-Bolus**

Wenn Sie den Quick-Bolus nicht innerhalb von 5 Sekunden durch Drücken beider Tasten bestätigen, wird der programmierte Quick-Bolus abgebrochen.

#### **Bolusabgabe ohne Diabetes Manager verhindern**

Wenn Sie den Diabetes Manager nicht zur Hand haben, aber eine Bolusabgabe unterbrechen möchten, nehmen Sie die Mikropumpe aus der Mikropumpenhalterung, so lange der Bolus verabreicht wird. Anschließend befestigen Sie die Insulinpumpe wieder an der Mikropumpenhalterung.

#### **Alle Boli abbrechen**

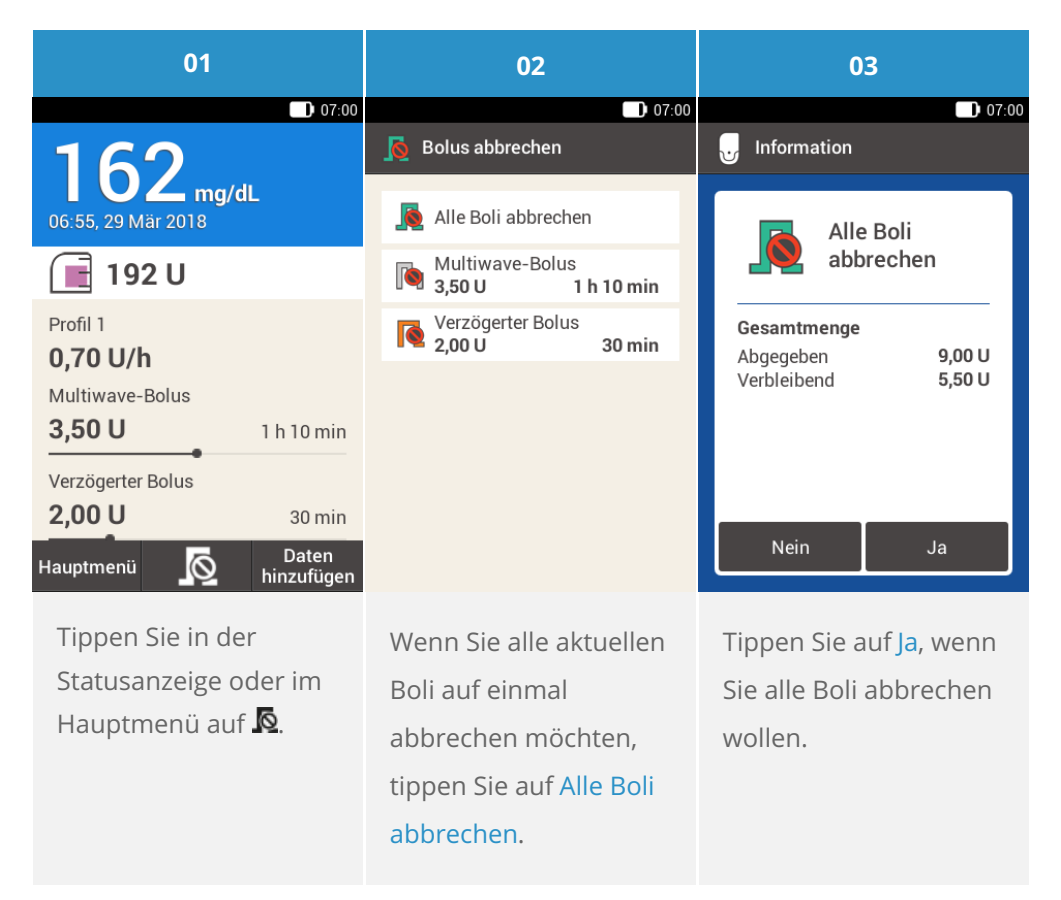

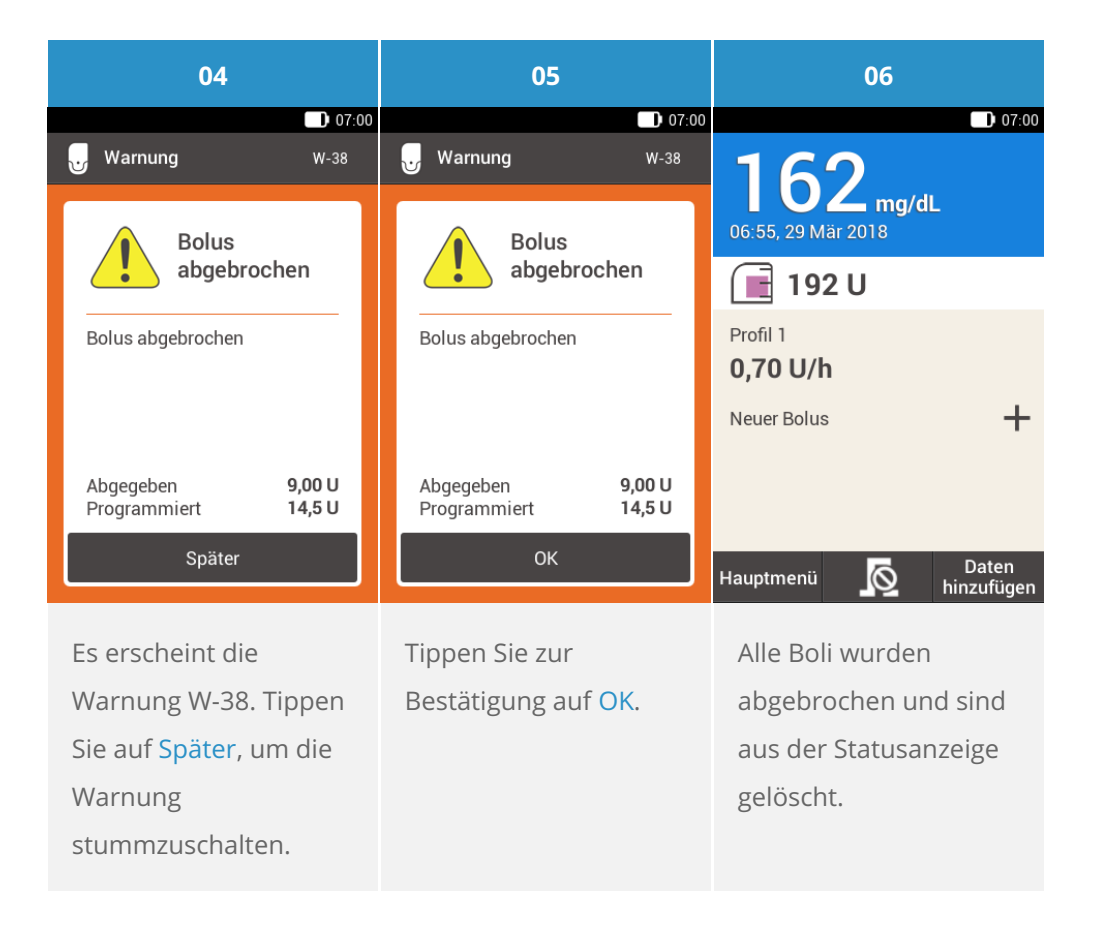

#### **Einzelnen Bolus abbrechen**

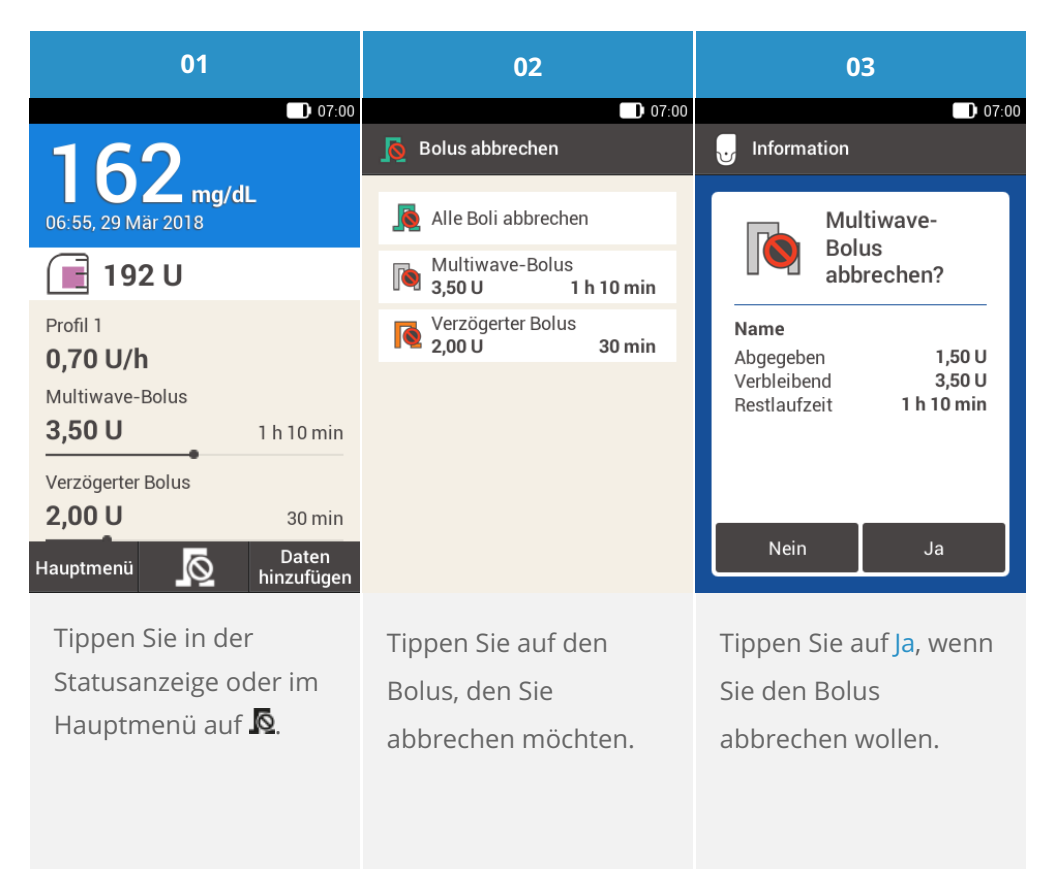

#### **Hinweis**  $\circled{0}$

Der Bolus wird so lange abgegeben, bis Sie auf "Ja" tippen.

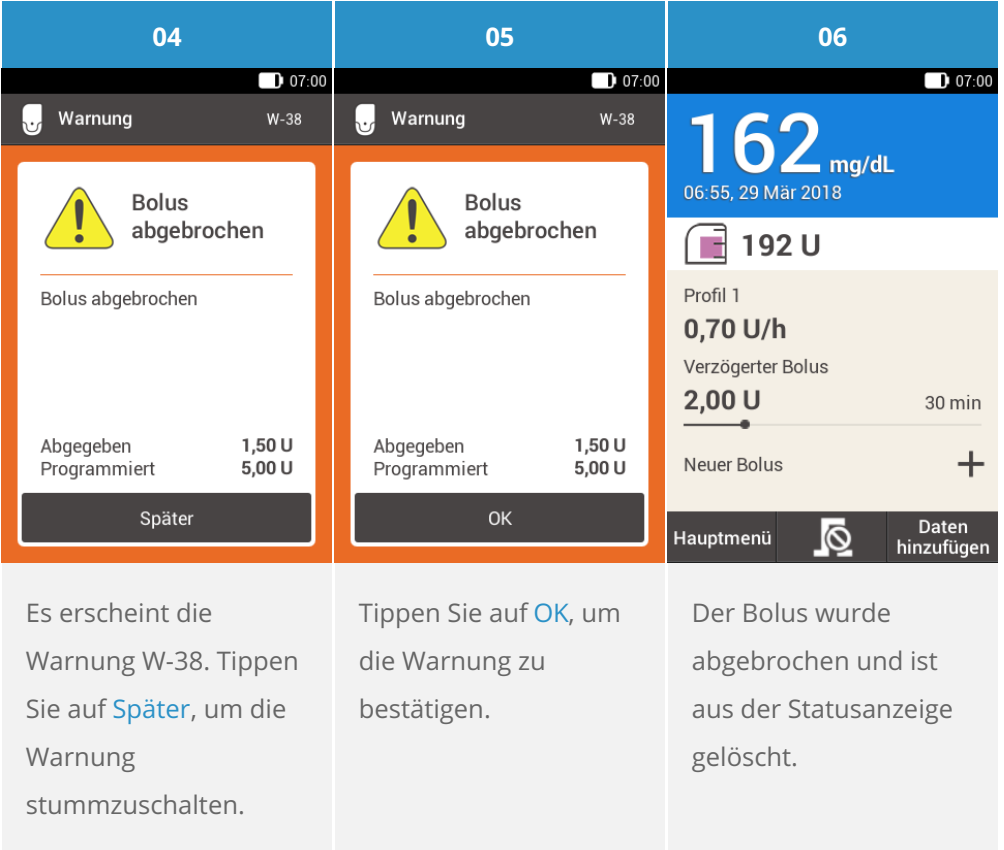

# **7. Bolus abgeben VERZÖGERUNG VERWENDEN**

#### **Was ist eine Startverzögerung?**

In bestimmten Fällen (z. B. bei Gastroparese) kann es sinnvoll sein, einen Mahlzeitenbolus erst zu starten, nachdem Sie mit dem Essen begonnen haben. Durch die Einstellung der Startverzögerung können Sie eine Zeitspanne zwischen der Bolusprogrammierung und dem tatsächlichen Beginn der Bolusabgabe festlegen. Mit aktivierter Verzögerung erscheint jedes Mal, wenn Sie einen Bolus programmieren, neben den Eingabefeldern für Bolusmenge und Dauer das Eingabefeld für die Startverzögerung. Sie können eine Verzögerung von 0, 15, 30, 45 oder 60 Minuten einstellen. Besprechen Sie die Verwendung der Startverzögerung mit Ihrem Arzt. Sie können diese Funktion erst nutzen, wenn sie aktiviert ist. Weitere Informationen hierzu finden Sie in (Accu-Chek Solo [Mikropumpensystem\)](file:///handbook/12361/view#id=12665:111504) Kapitel 13.5, Boluseinstellungen.

#### ⋒ **Hinweis**

Die Abgabe eines Bolus, der Korrekturinsulin enthält, kann nicht verzögert werden.

#### **Bolusabgabe verzögern**

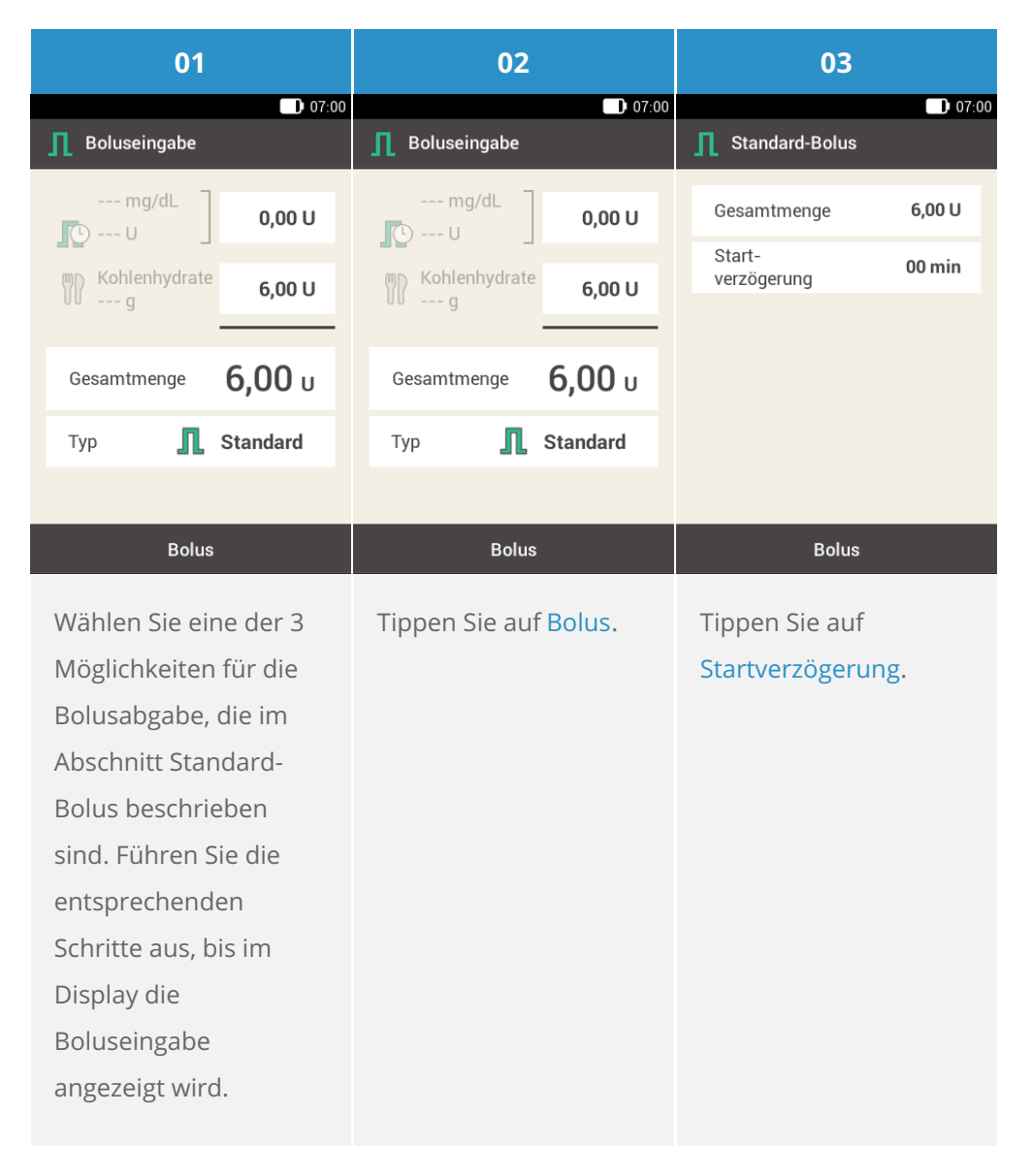

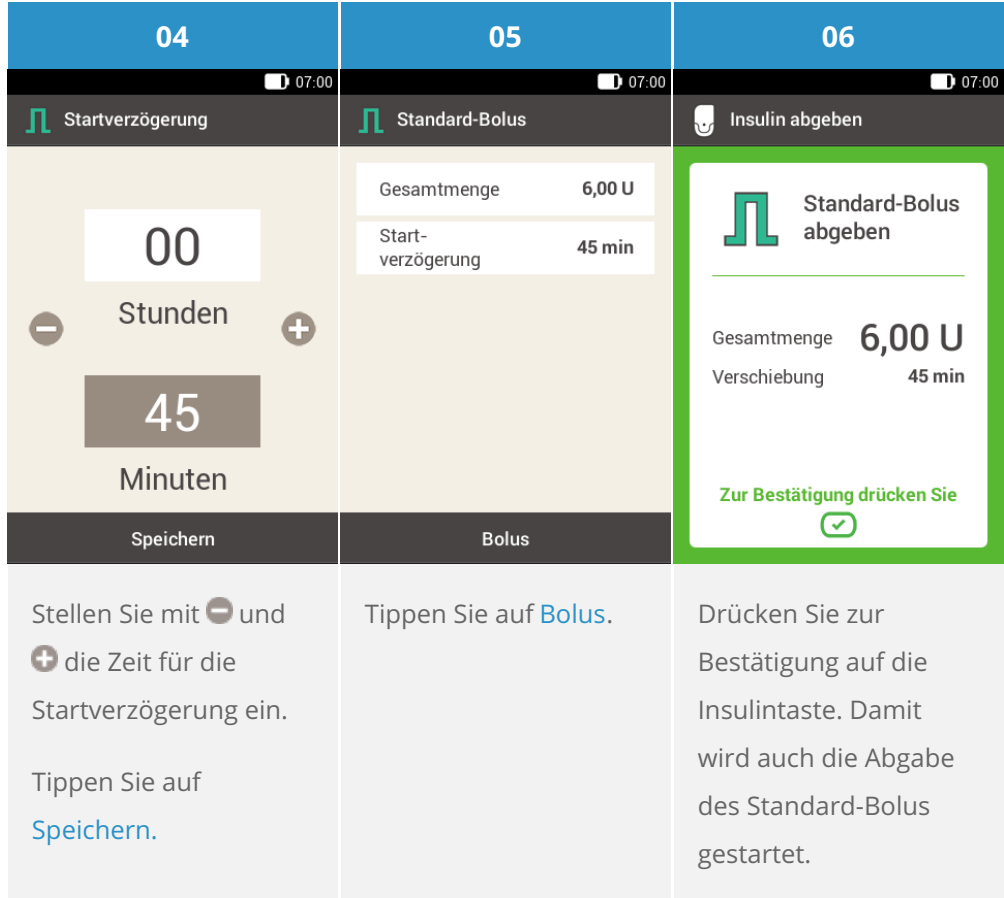

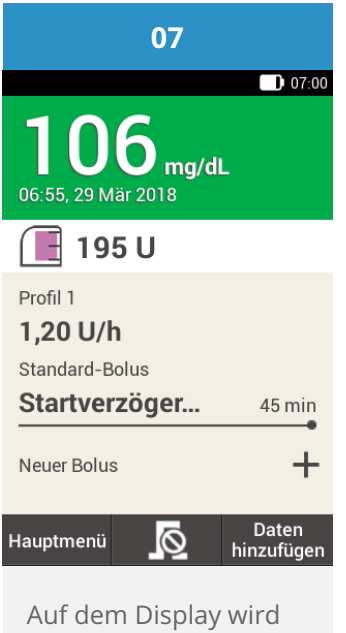

die Statusanzeige mit den Einzelheiten des aktuellen Bolus angezeigt.

Bitte beachten Sie, dass es sich bei den hier angeführten Produkten um Medizinprodukte zur Anwendung für Patienten handelt. Vor Gebrauch dieser Produkte muss die Gebrauchsinformation beachtet und ärztlicher Rat eingeholt werden.

ACCU-CHEK, ACCU-CHEK SOLO, ACCU-CHEK ACADEMY, ACCU-CHEK PERFORMA und ACCU-CHEK SOFTCLIX sind Marken von Roche.

Die Bluetooth® Wortmarke und Logos sind eingetragene Marken der Bluetooth SIG, Inc. und jeder Gebrauch dieser Marken durch Roche erfolgt unter Lizenz.

Alle weiteren Produktnamen und Marken gehören den entsprechenden Eigentümern.

® 2021 Roche Diabetes Care

#### www.accu-chek.at

Roche

Roche Diabetes Care Austria GmbH 1200 Wien, Handelskai 94-96 Insulinpumpen-Hotline: 01/277 27 - 596